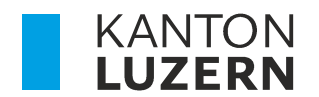

Bildungs- und Kulturdepartement Dienststelle Berufs- und Weiterbildung Betriebliche Bildung

## ZUGRIFF AUF DIE LERNENDEN-DATEN IM SCHULNETZ BBZB, BBZG, BBZN UND BBZW ÜBER DAS PORTAL BERUFSBILDENDE

Für hauptverantwortliche Berufsbildnerinnen und Berufsbildner (vBB)

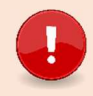

Wichtig: Bitte konsultieren Sie auch die FAQ Portal\_Berufsbildende\_FAQ.pdf (lu.ch)

#### Inhaltsverzeichnis

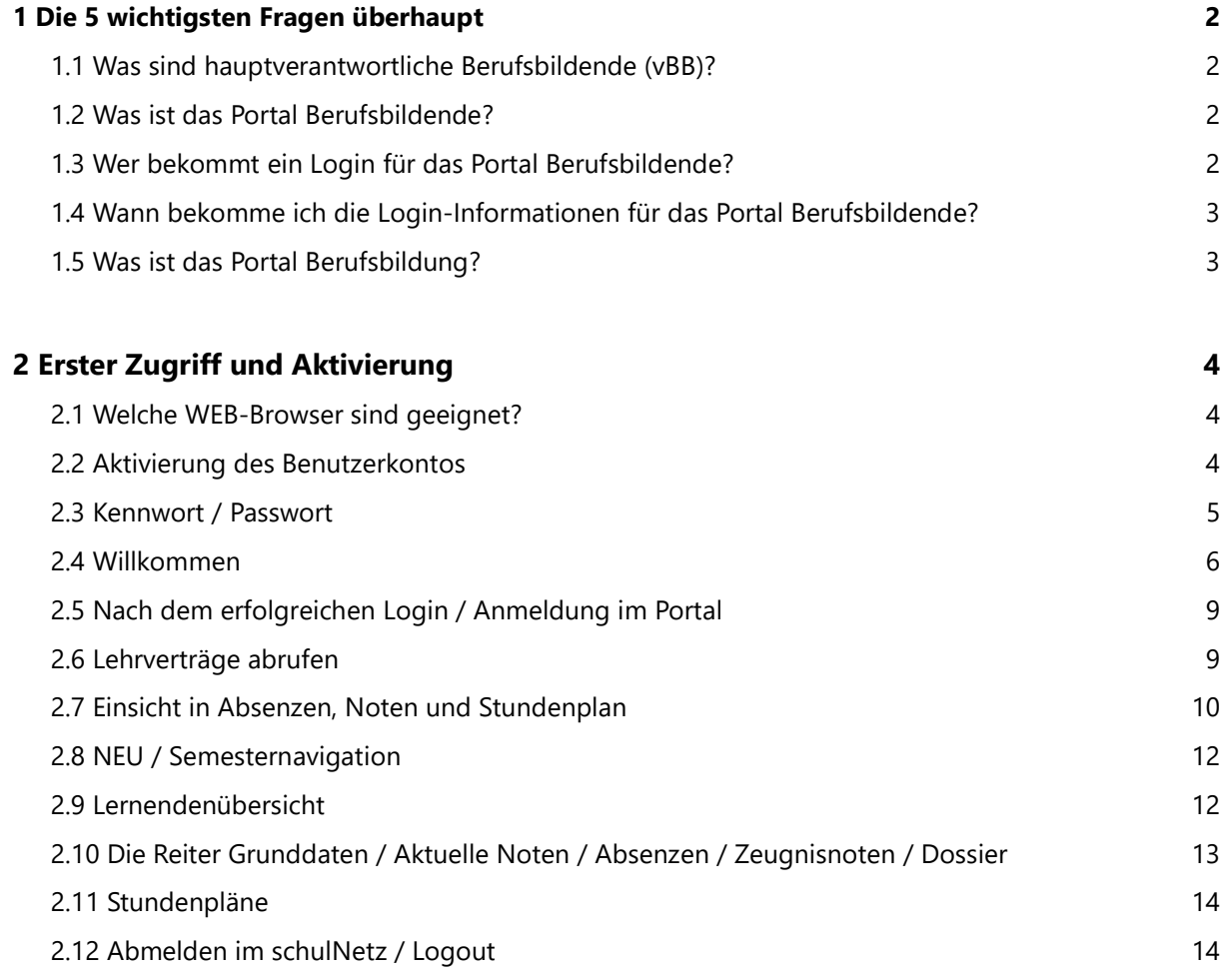

## 1 Die 5 wichtigsten Fragen überhaupt

## 1.1 Was sind hauptverantwortliche Berufsbildende (vBB)?

Berufsbildnerinnen und Berufsbildner, die in den Lehrverträgen erfasst bzw. im kantonalen System als hauptverantwortliche Berufsbildende (vBB) hinterlegt sind.

### 1.2 Was ist das Portal Berufsbildende?

Im Portal Berufsbildende können die vBB auf Informationen ihrer im kantonalen System hinterlegten Lernenden zugreifen. Des Weiteren ist direkt aus dem Portal Berufsbildende einen Absprung in das schulNetz (sN) der jeweiligen Berufsbildungszentren (BBZ) für die Einsicht von Absenzen, Noten etc. möglich.

Der Benutzername beginnt mit «PPXxxxxxxxxxxxxxx

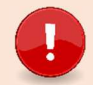

Wichtig: Sie sind im richtigen Portal, wenn links oben «Portal Berufsbildende» steht

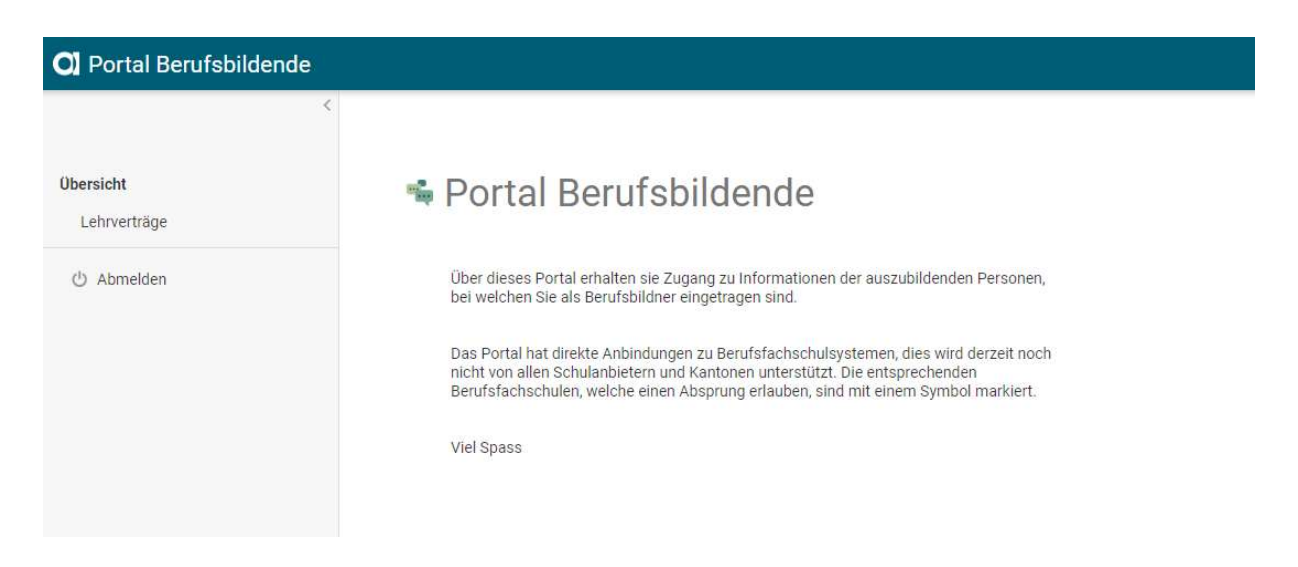

#### 1.3 Wer bekommt ein Login für das Portal Berufsbildende?

Nur die hauptverantwortlichen Berufsbildenden (vBB). Für Praxisbildende oder zusätzliche Berufsbildende gibt es **keine** Möglichkeit ein Login zu erstellen.

## 1.4 Wann bekomme ich die Login-Informationen für das Portal Berufsbildende?

Falls Sie das erste Mal Lernende an einer der am Anfang genannten Berufsschulen haben, dann wird Ihr Login ab dem 1. Juli generiert und an die gemeldete persönliche, geschäftliche E-Mail-Adresse mit einer Anleitung versandt. Sonst innerhalb 48 Stunden.

## 1.5 Was ist das Portal Berufsbildung?

Im Portal Berufsbildung haben die Luzerner Lehrbetriebe die Möglichkeit, die Mehrheit der administrativen Geschäfte mit der Dienststelle Berufs- und Weiterbildung (DBW) digital abzuwickeln, wie z.B. neue Lehrverträge erfassen, Einsicht in alle bestehende Lehrverträge sowie Noten/Absenzen (Absprung in System der Luzerner Berufsfachschulen), Angaben zu offenen Lehrstellen (LENA) verwalten, neue Bildungsbewilligung beantragen, Berufsbildner-Wechsel beantragen.

Der Benutzername beginnt mit «LBLUxxxx»

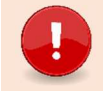

Wichtig: Sie sind im richtigen Portal, wenn links oben «LB Services» steht.

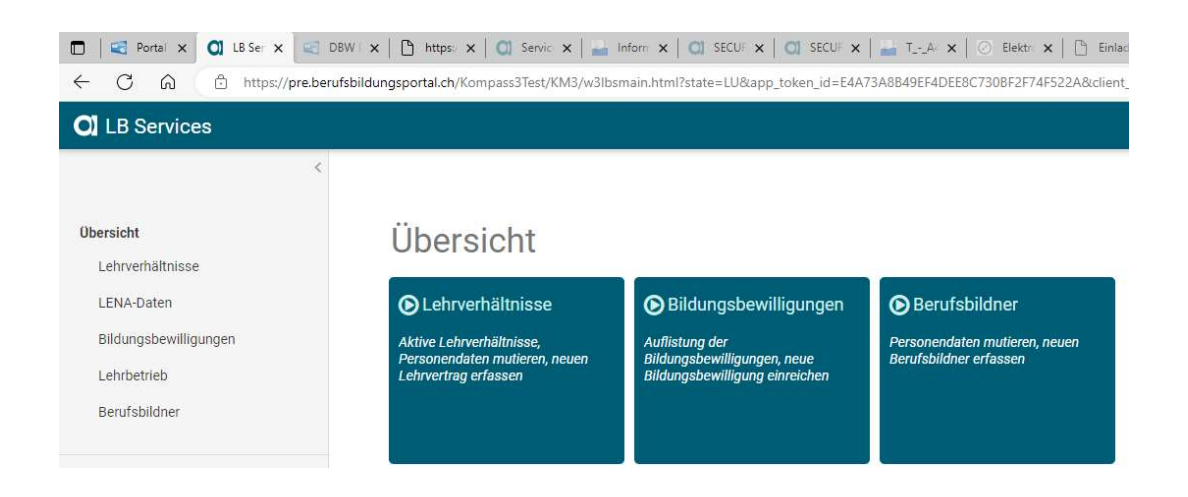

## 2 Erster Zugriff und Aktivierung

### 2.1 Welche WEB-Browser sind geeignet?

Bitte verwenden Sie als WEB-Browser Microsoft Edge oder Google Chrome in den aktuellen Versionen. Mit Firefox wird der Zugriff mit schulNetz nicht funktionieren. Bei Apple MacBook Google Chrome verwenden, Safari wird nicht funktionieren.

### 2.2 Aktivierung des Benutzerkontos

Nach der Erstellung Ihres Benutzerkontos durch die Dienststelle Berufs- und Weiterbildung Kanton Luzern erhalten Sie ein automatisch generiertes E-Mail zur Aktivierung Ihres Benutzerkontos (Absenderadresse: Masterportal <masterportal@abraxas.ch>).

Dies gilt auch für vBB der Kantone NW, OW, UR, ZG, SZ, AG, BE, BS, AI, AR, GR, SG, SH, SO, TG und ZH. Ggf. ab Herbst 2024 auch für BL.

In dieser E-Mail ist Ihr Benutzername ersichtlich. Bitte vermerken Sie sich diesen und wählen dann den Button «Benutzerkonto aktivieren».

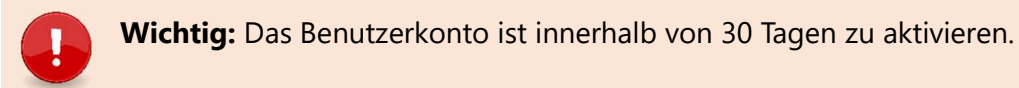

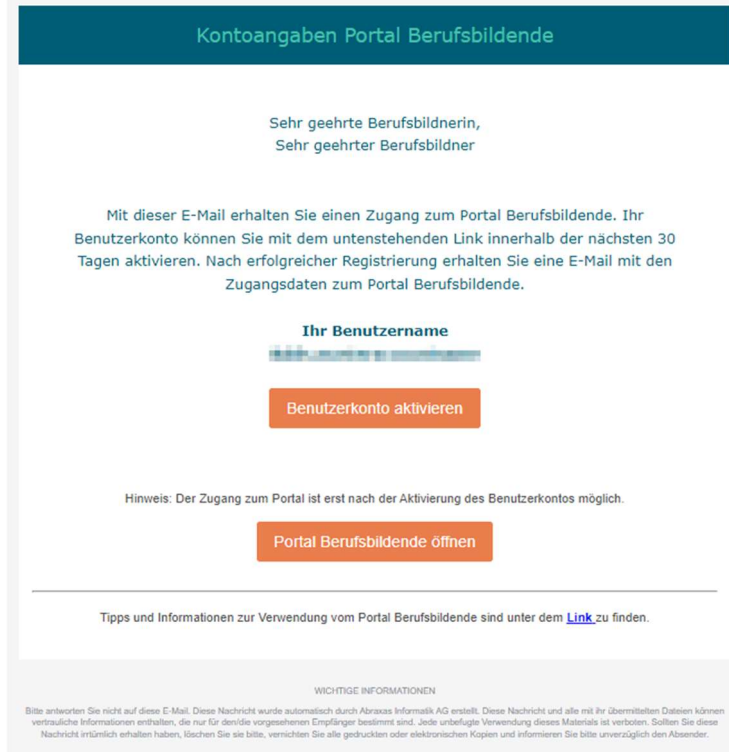

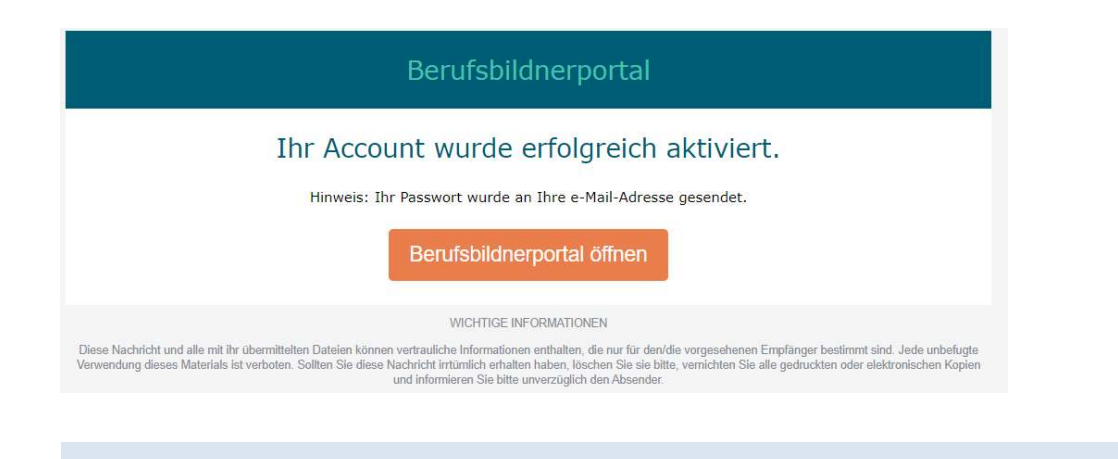

## 2.3 Kennwort / Passwort

Nach Aktiverung des Benutzerkontos (Account) erhalten Sie ein weiteres automatisch generiertes E-Mail mit Ihrem Kennwort (Absenderadresse: Masterportal <masterportal@abraxas.ch>).

Wichtig: Achten Sie bitte beim Kopieren des Kennwortes / Passwortes darauf, das vorne und hinten keine Leerstellen mit kopiert werden.

## Klicken Sie auf den Link Portal Berufsbildende öffnen

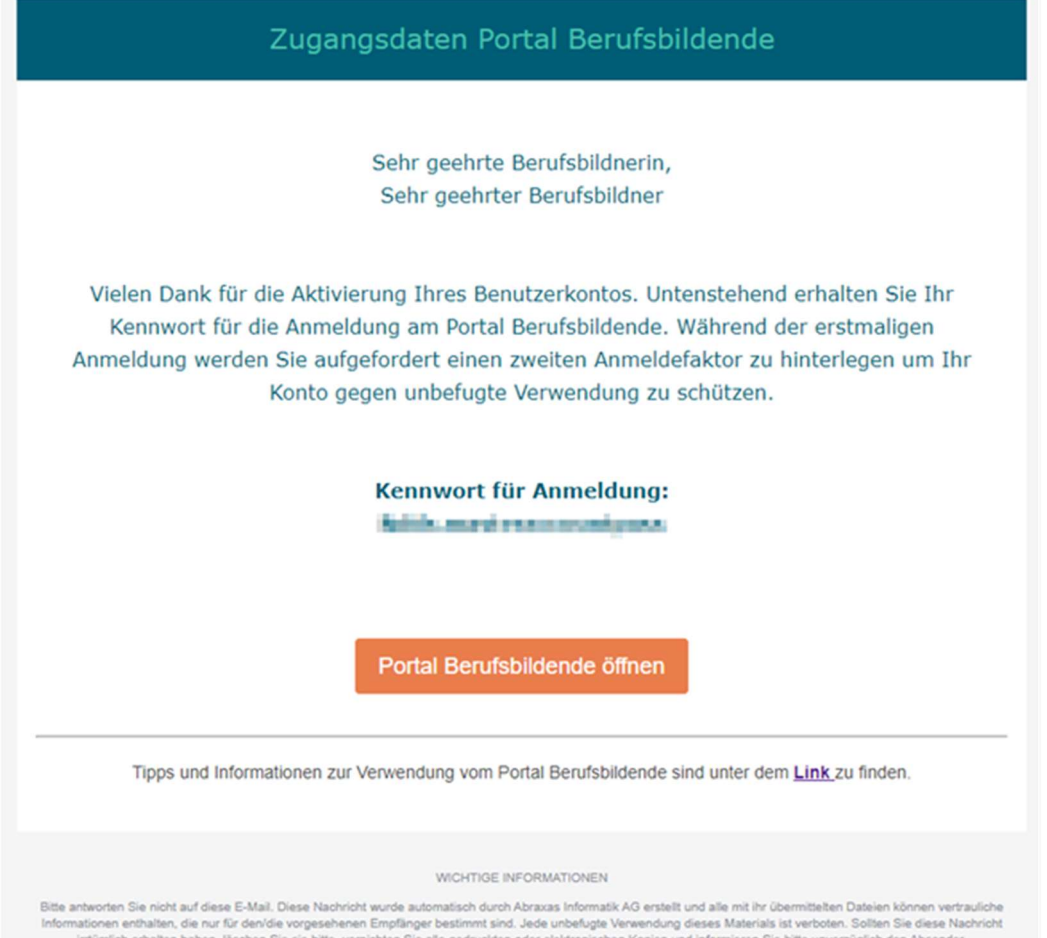

## 2.4 Willkommen

Wichtig: Verwenden / speichern Sie diesen Link in Ihrem WEB-Browser für den Einstieg im Alltag ab: https://berufsbildungsportal.ch/dds-master?state=lu:catalog-public

## Klicken Sie auf den Link Weiter zur Anmeldung

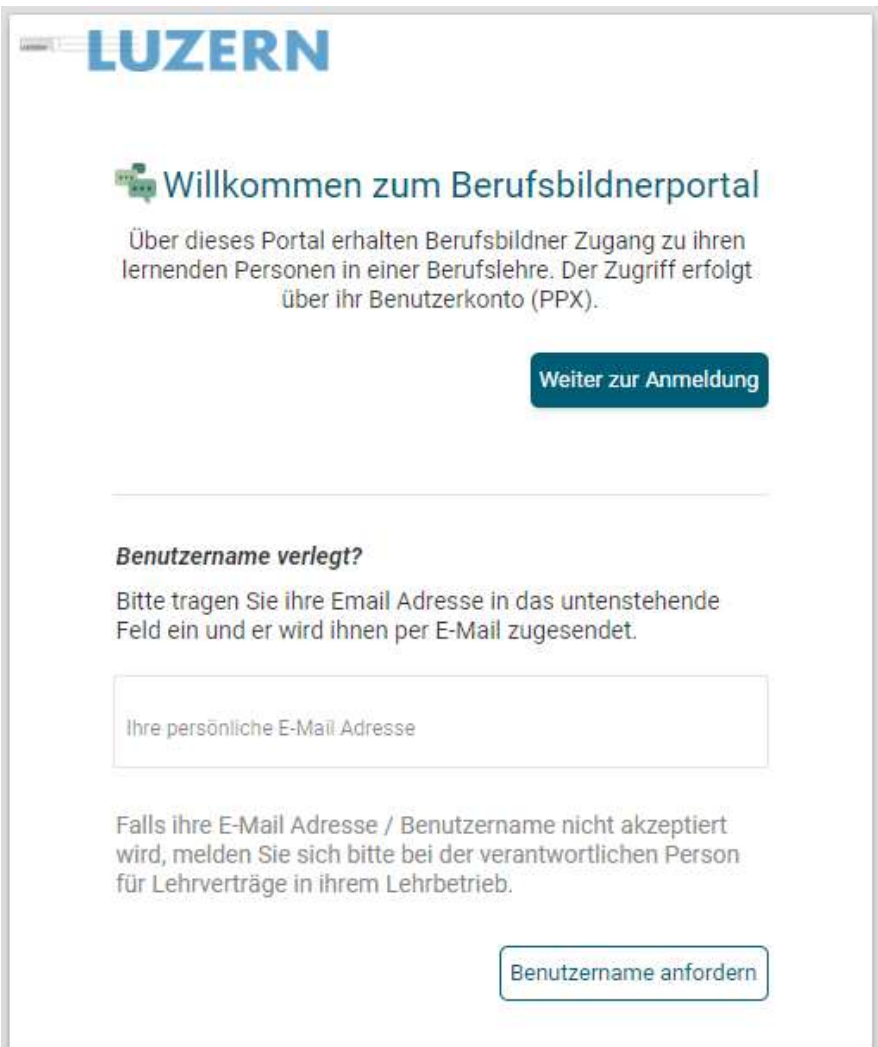

Wenn Sie über die Willkommensseite einsteigen, ist der Benutzername PPxxxxxxx bereits abgefüllt.

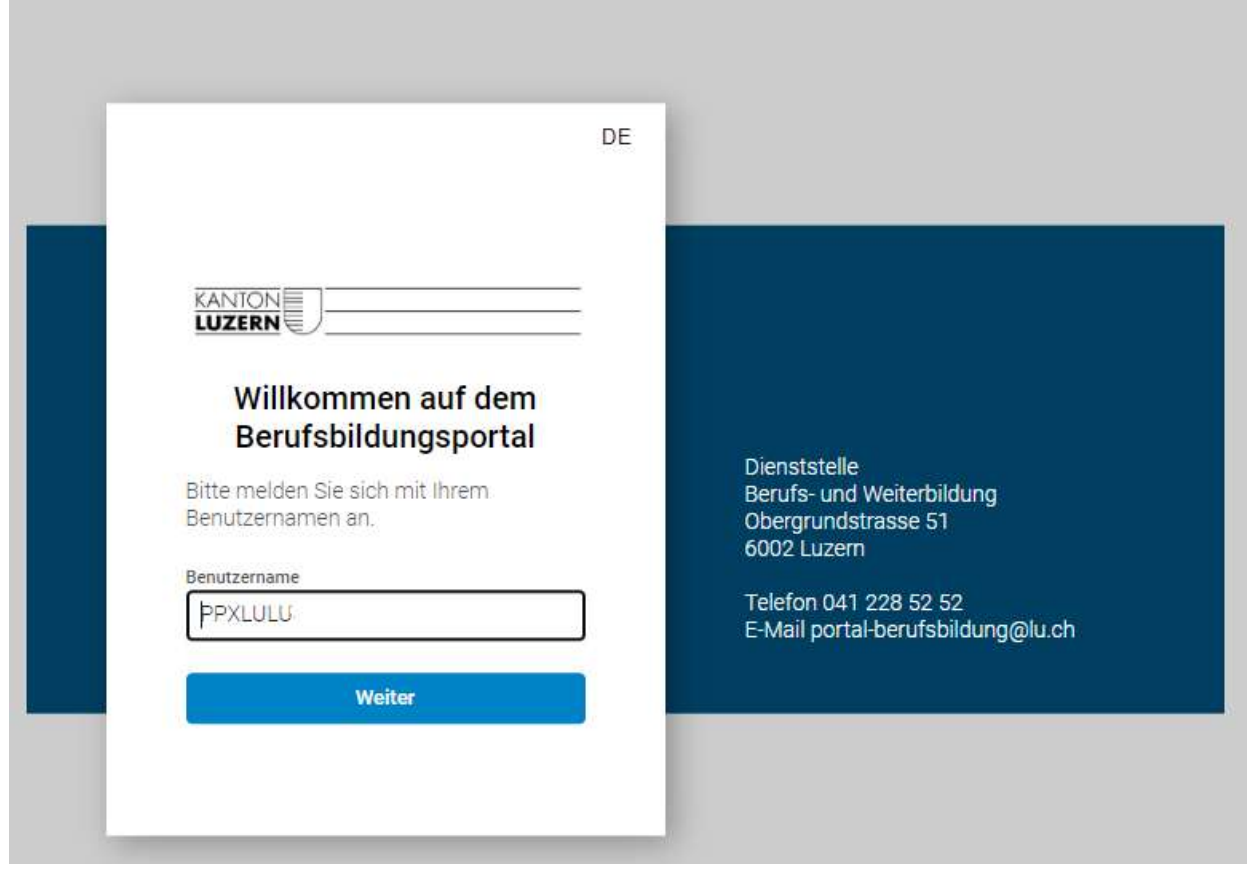

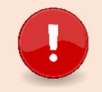

Wichtig: Achten Sie bitte beim Kopieren des Kennwortes / Passwortes darauf, das vorne und hinten keine Leerstellen mit kopiert werden.

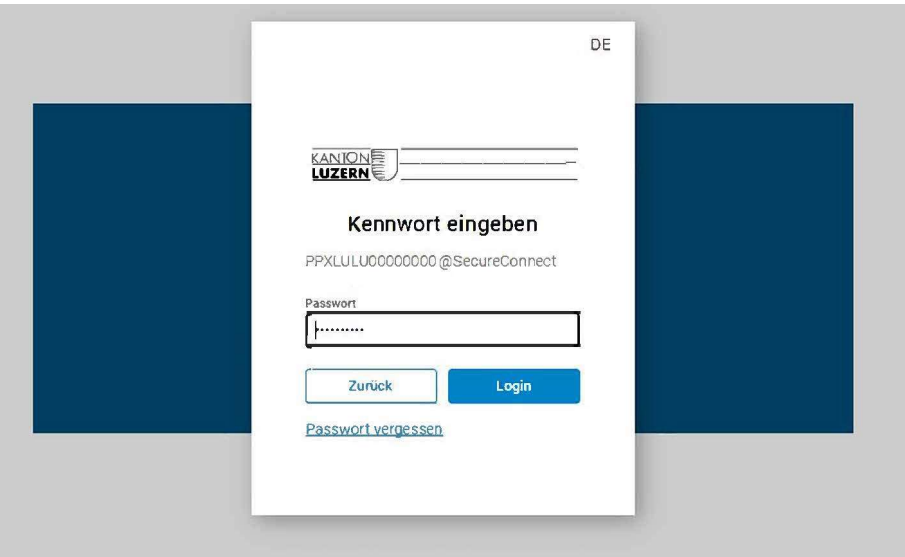

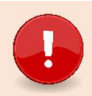

Wichtig: Bei der ersten Anmeldung werden Sie aufgefordert die SMS Zwei-Faktor-Authentisierung (2FA) zu aktivieren. Bitte wählen Sie SMS für die 2FA.

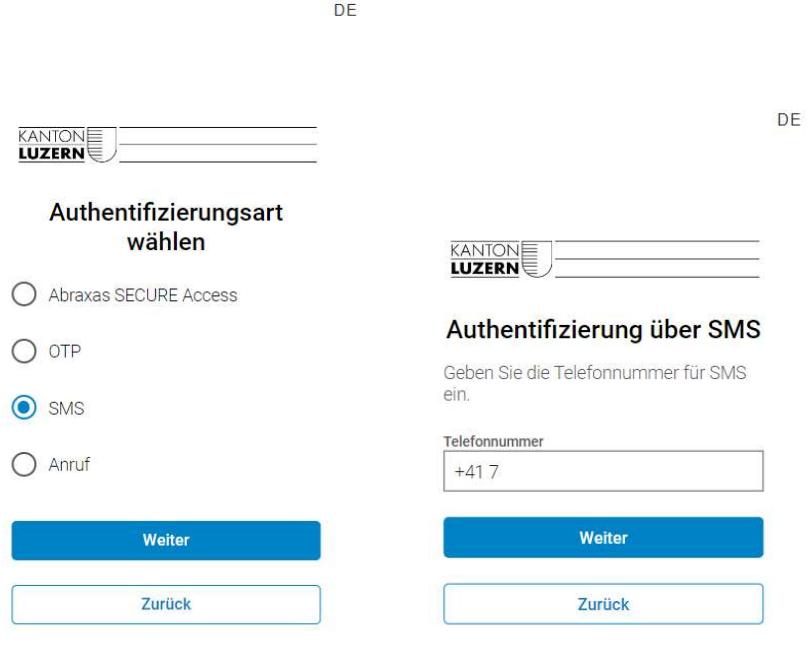

Geben Sie den per SMS erhaltenen Code im Verifizierungs-Feld ein.

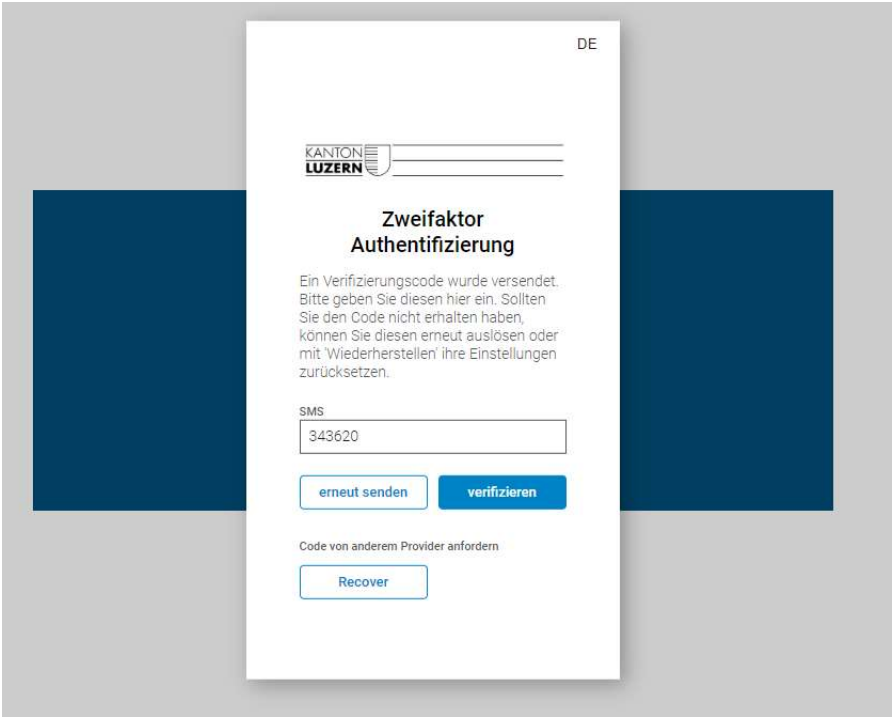

## 2.5 Nach dem erfolgreichen Login / Anmeldung im Portal

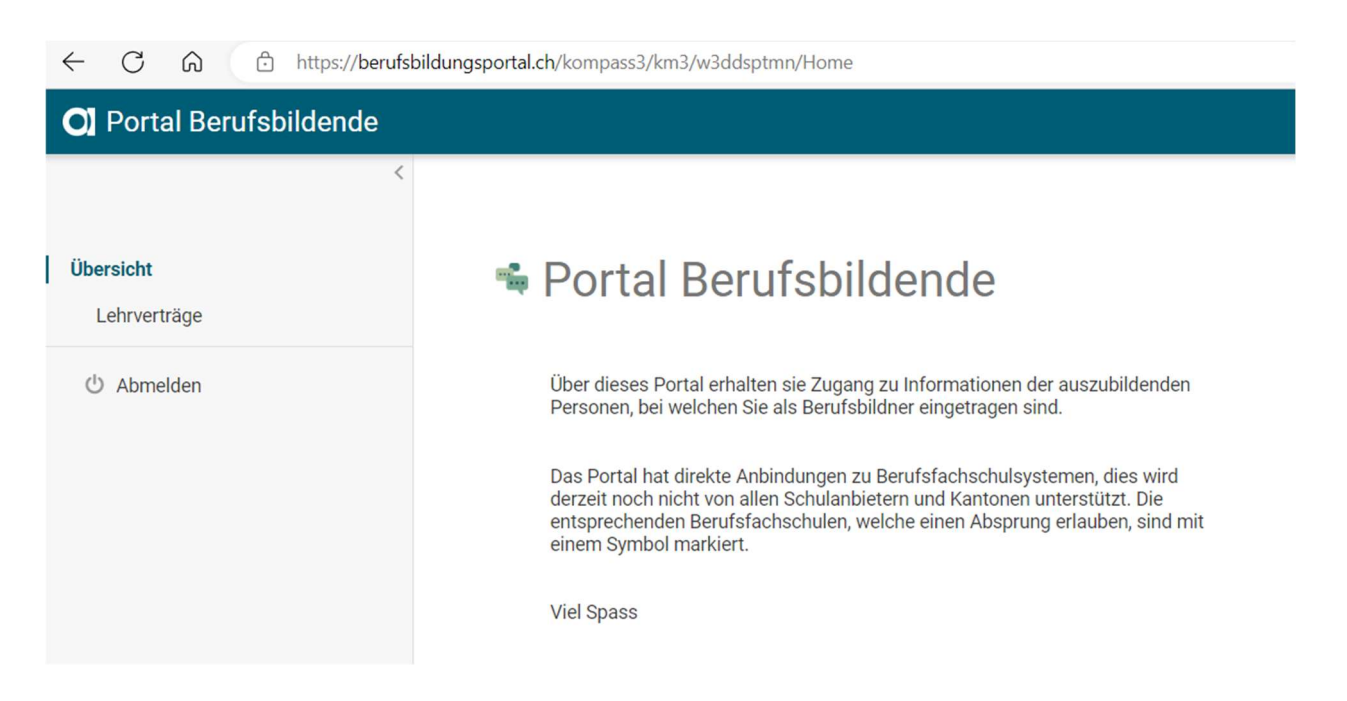

## 2.6 Lehrverträge abrufen

Im Register «Lehrverträge» werden alle aktiven, sowie kürzlich aufgelösten Lehrverträge aufgelistet. Aufgelöste Lehrverträge werden maximal noch 60 Tage nach Auflösung angezeigt.

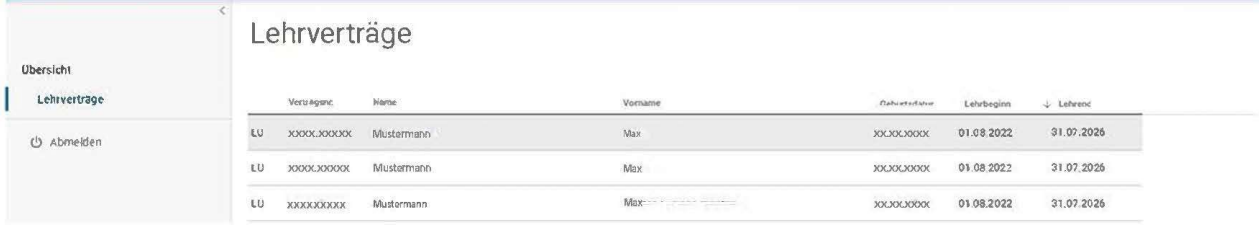

Tipp: Die Sortierung kann durch Anklicken der Spaltenbeschriftung verändert werden.

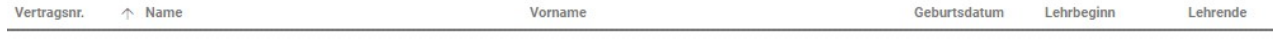

Klicken Sie die gewünschte Lernende Person an, um die Lehrvertragsinformationen zu erhalten.

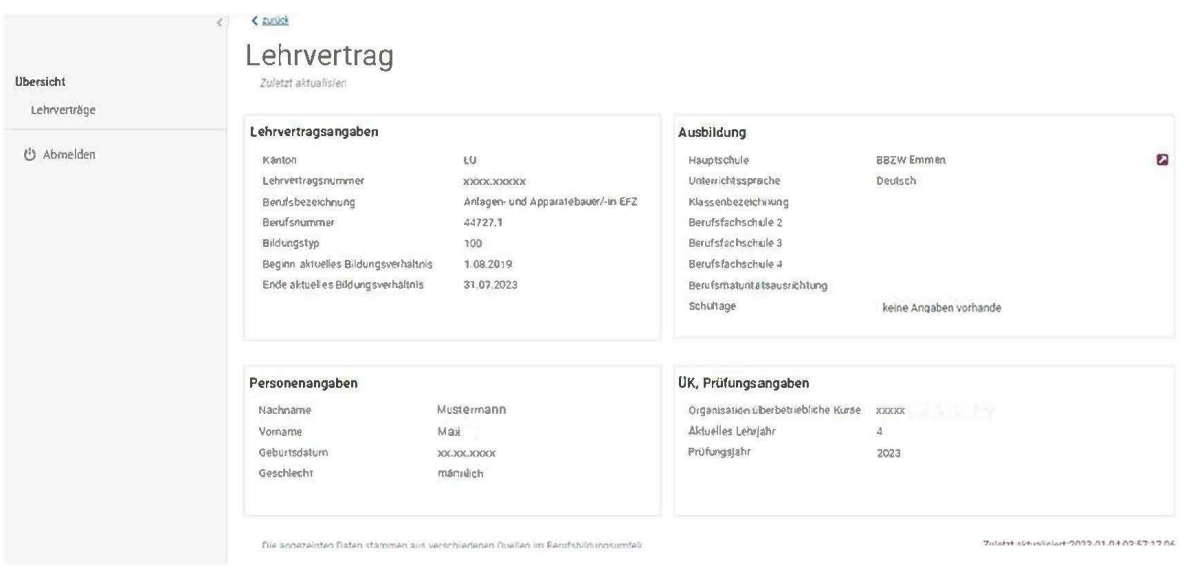

## 2.7 Einsicht in Absenzen, Noten und Stundenplan

Klicken Sie in der Lehrvertragsinformationen auf den Pfeil **Derumationen auf der Berufsfach**schulinformationen (schulNetz) zur Lernende Person zu erhalten.

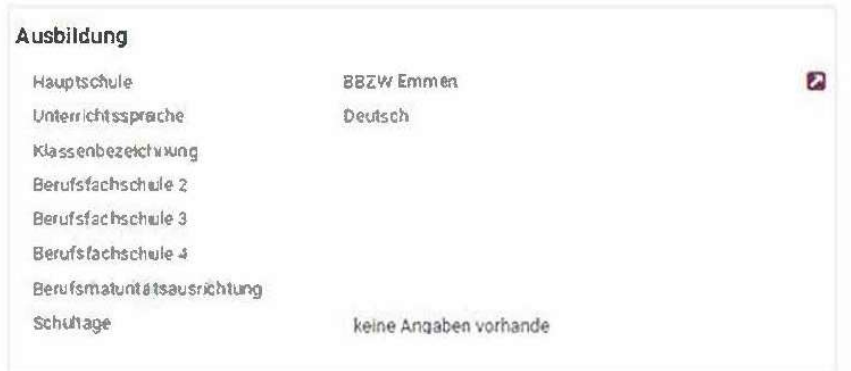

Sie werden ohne eine weitere Anmeldung direkt auf die Berufsfachschule (schulNetz) weitergeleitet:

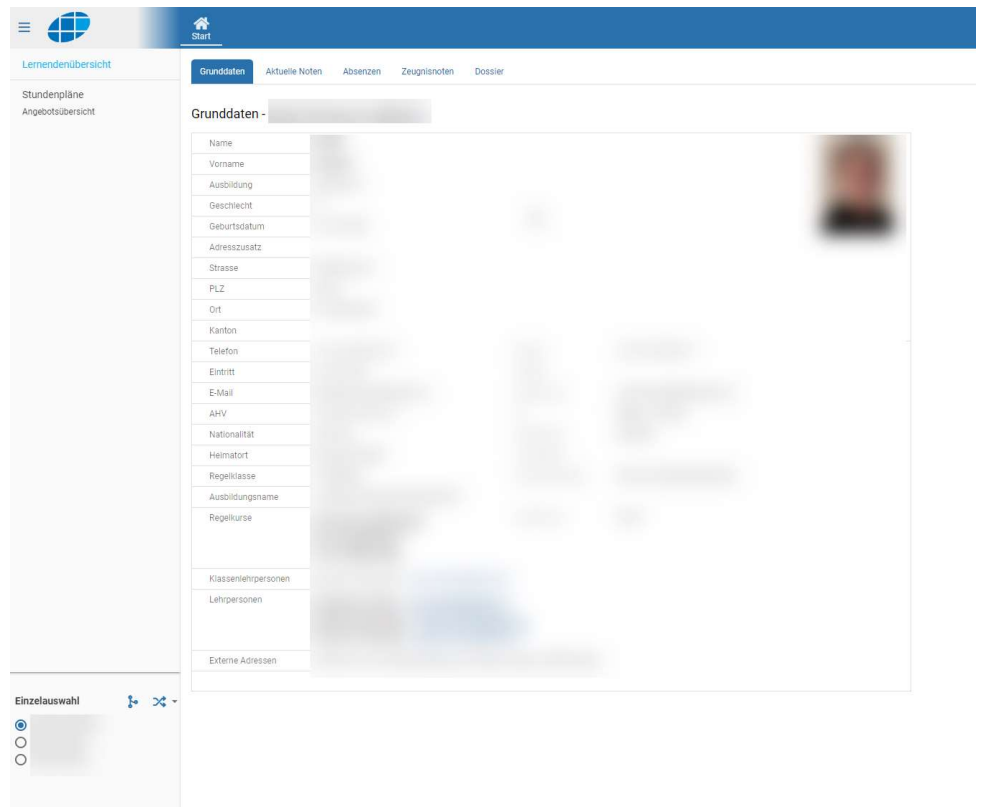

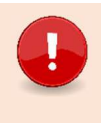

Wichtig: Es ist möglich, dass Sie in Ihrem Zugriff Lernende sehen, deren offizieller Starttermin für die Ausbildung noch nicht begonnen hat. In diesem Fall enthält die Lernendenübersicht keinerlei Daten (siehe Sceenshot). Sofern die Klassenzuteilung durch das Berufsbildungszentrum stattgefunden hat, ist der Stundenplan bereits ersichtlich.

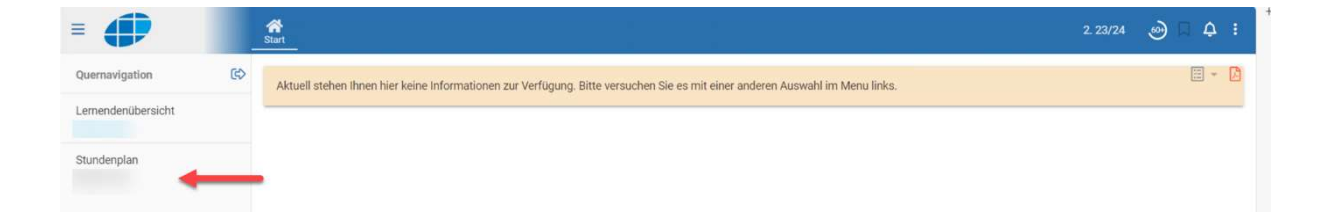

## 2.8 NEU / Semesternavigation

#### $= 4P$ 盒  $\bullet$  4 2.23/24  $\bullet$  D  $\Theta$   $\Box$   $\Delta$  :

Die Lernendenübersicht zeigt im Standard immer das aktuelle Semester. Es ist möglich, auch die Daten (Absenzen, Noten) von vergangenen Semestern einzusehen. Klicken Sie hierzu auf die Pfeile um durch die Semester zu blättern. Wenn Sie sich nicht im aktuellen Semester befinden, wird die Semesteranzeige gelb eingefärbt und mit einem Warnzeichen versehen:

#### $\triangle$  4 1.23/24  $\times$  1 ∞) 口 ♀ :

## 2.9 Lernendenübersicht

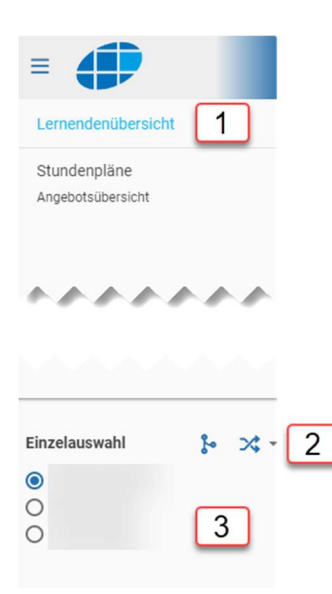

- 1. Klicken Sie in der Seitennavigation auf «Lernendenübersicht»
- 2. Wählen Sie, ob sie die Daten einer einzelnen oder mehreren Lernenden Personen sehen wollen. Sie können diese Auswahl zu einem späteren Zeitpunkt exportieren, unabhängig davon ob eine oder mehrere Personen angezeigt werden.
- 3. Wählen Sie, von welchen Lernenden Personen sie die Daten einsehen wollen.

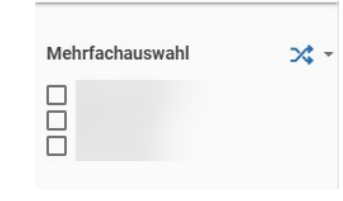

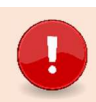

Wichtig: Falls die Einzelauswahl nicht angezeigt wird, ist die Quernavigation aktiv, durch Anklicken des Pfeils, wird die Quernavigation beendet.

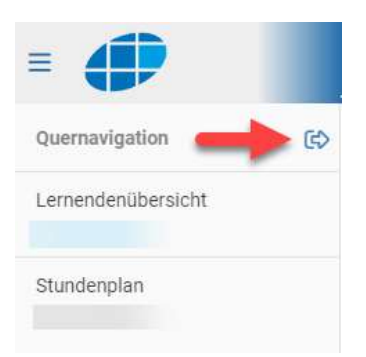

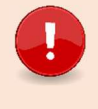

Wichtig: Durch Lernendenübersicht ->Einzelauswahl können Sie auf jede Lernenden Person wechseln, die an dieser Berufsfachschule (schulNetz) für Sie als vBB beim Amt / der Dienststelle gemeldet ist.

2.10 Die Reiter Grunddaten / Aktuelle Noten / Absenzen / Zeugnisnoten / Dossier

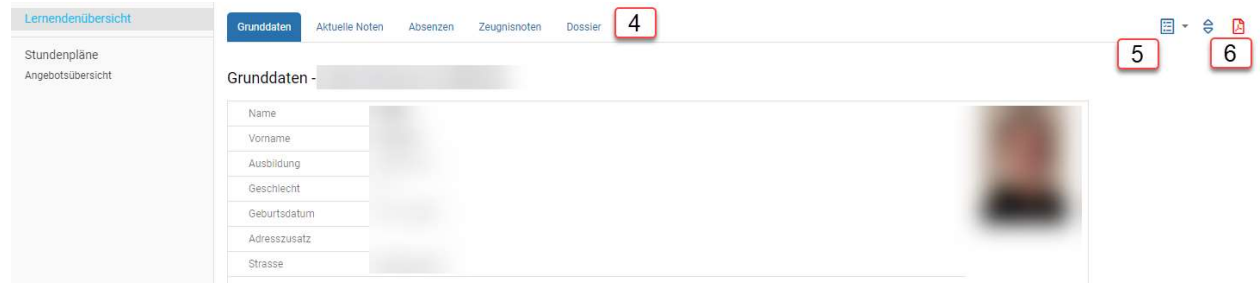

4 **Klicken Sie auf die Reiter** um Einblick in die gewünschten Daten zu erhalten. Grunddaten: Zeigt die Koordinaten der lernenden Person, die Klassenzuteilung, Klassenlehrperson und Lehrpersonen.

Aktuelle Noten: Zeigt die Noten des aktuellen Semesters. Auf Wunsch können die Prüfungsdetails wie Thema, Klassenschnitt und Gewichtung angezeigt werden.

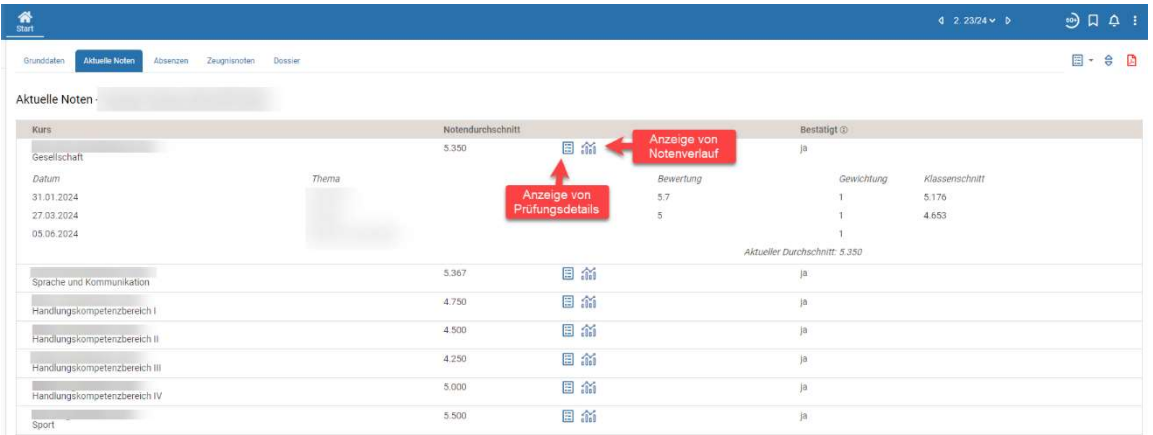

Absenzen: Zeigt die Absenzen der lernenden Person und deren Status.

Zeugnisnoten: Zeigt die Zeugnisnoten der lernenden Person pro Semester.

Dossier: Das Dossier enthält alle Informationen zu lernenden Person mit Informations- und Aufbewahrungscharakter. Beispiele hierfür sind Kursanmeldungen, Disziplinarmassnahmen, Entscheide über Nachteilsausgleiche oder Semesterzeugnisse. Die Dokumente können vom vBB heruntergeladen werden.

5 **|** Entscheiden Sie, ob sie die aktuellen Noten inklusive Prüfungsdetail exportiert werden sollen.

V24.07 Seite 13 von 14 Exportieren Sie die Daten der lernenden Person als PDF. 6

# 2.11 Stundenpläne

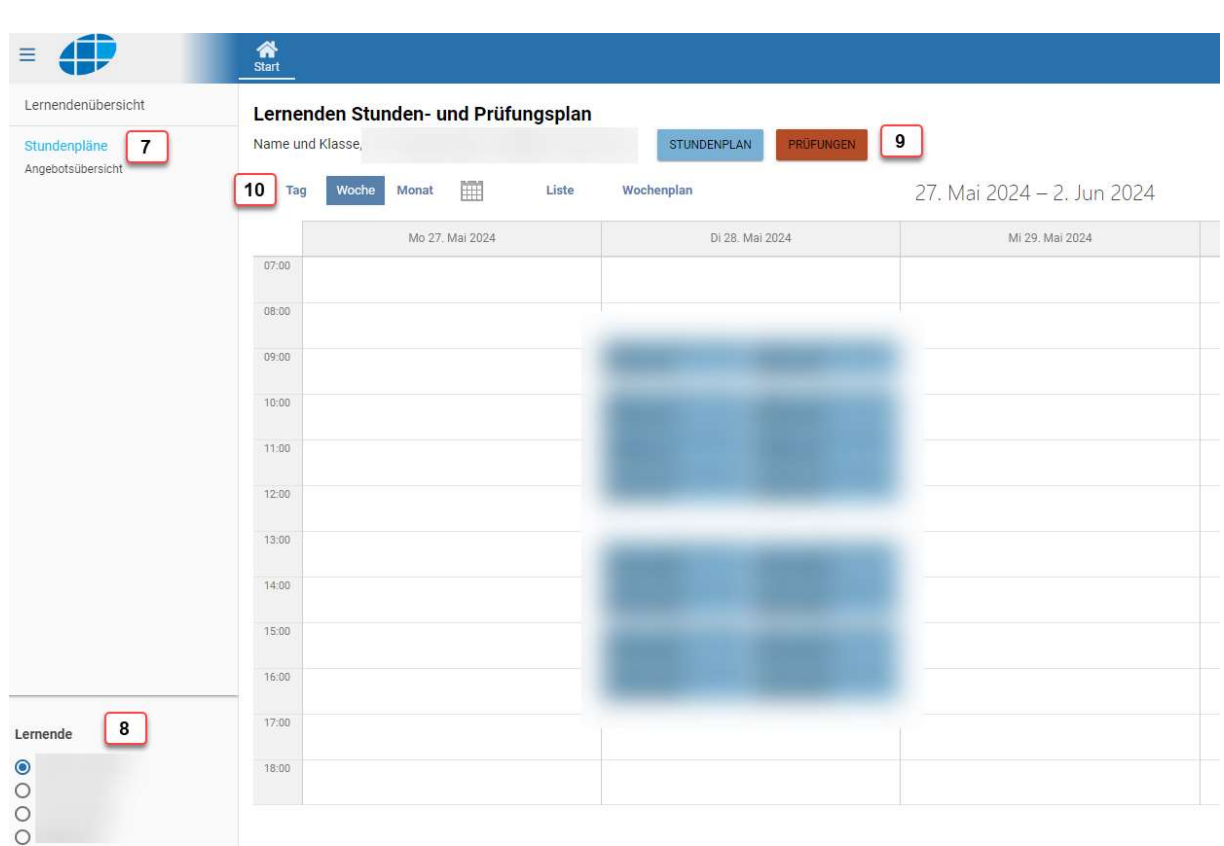

- 7 | Klicken Sie in der Seitennavigation auf «Stundenpläne» um Einsicht in den Stundenplan und geplante Prüfungen zu nehmen.
- 8 | Wählen Sie die lernende Person, deren Stundenplan und Prüfungen angezeigt werden sollen. Bitte beachten Sie, dass hier keine Mehrfachauswahl möglich ist.
- 9 | Klicken Sie auf Stundenplan oder Prüfungen um die entsprechenden Elemente anzuzeigen
- Wählen sie den Zeitraum (Tag, Woche, Monat), der angezeigt werden soll. 10

## 2.12 Abmelden im schulNetz / Logout

Bitte melden Sie sich bei Nicht-Nutzung des schulNetz / Portals jeweils ab.

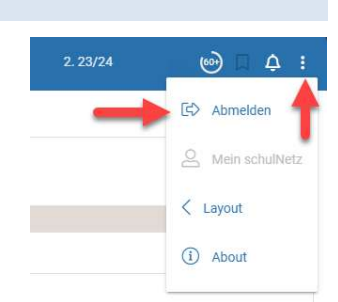